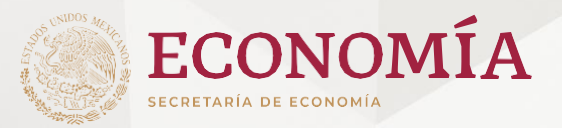

# **Guía de Usuario**

Informe para comprobar la ejecución de las obras y trabajos de exploración o de explotación 2024 (SE-FO-10-019)

### **Índice**

<span id="page-1-0"></span>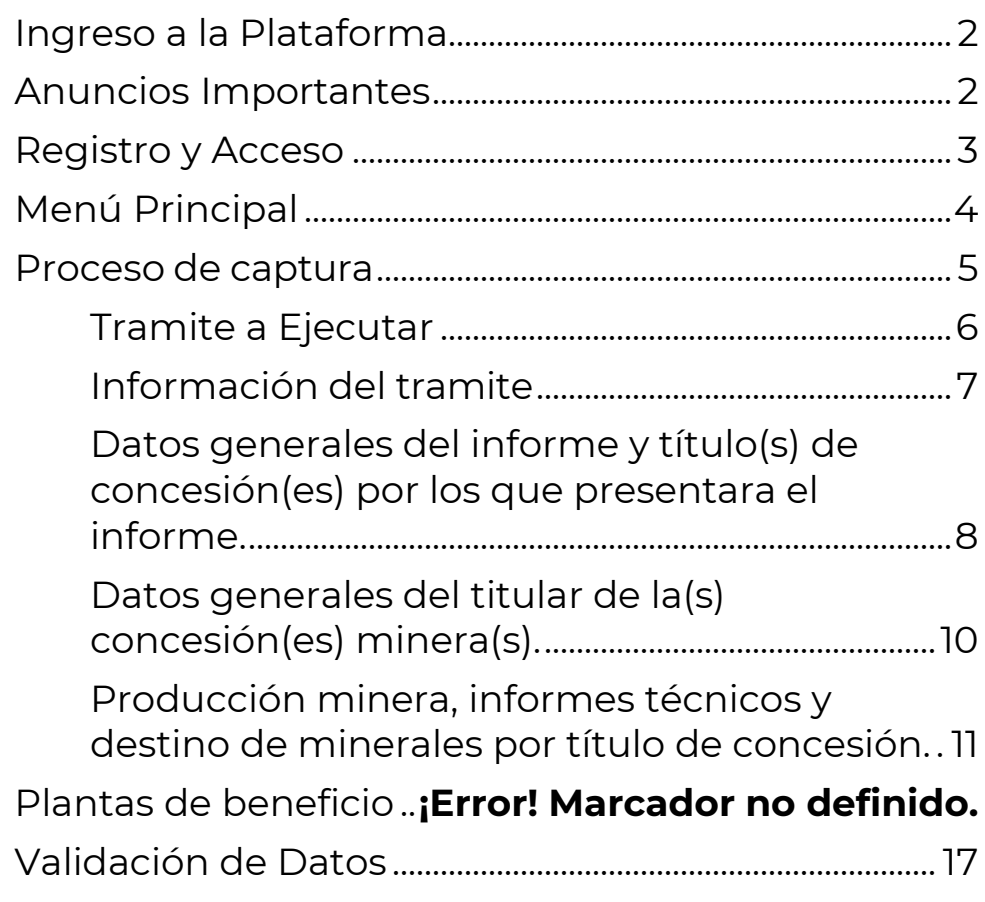

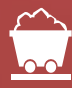

# <span id="page-2-0"></span>**Ingreso a la Plataforma**

El ingreso a la Plataforma Electrónica de Administración Minera (PEAM) se realiza en la siguiente liga: **[https://peam.economia.gob.mx](https://peam.economia.gob.mx/)**

Se recomienda hacer uso de los Navegadores web (Google Chrome, Firefox o Edge)

# <span id="page-2-1"></span>**Anuncios Importantes**

De conformidad con el Articulo 27 de la Ley de Minería vigente, los informes de ejecución y comprobación de obras y trabajos realizados, que deben contener los aspectos contables y financieros, técnicos y estadísticos deberán ser presentados por el titular de la concesión minera y por cada lote minero que posea.

2. Si la concesión minera cuenta con más de un titular, bastará con que uno de ellos presente el informe, debiendo considerar que cualquier aclaración o requerimiento relacionado con el mismo deberá ser atendido por éste.

3. Para poder realizar un adecuado uso de la Plataforma Electrónica de Administración Minera se deberán tomar en cuenta los siguientes puntos:

- **a)** Leer cada una de las etiquetas que se muestran durante el proceso de captura de cada informe presentado.
- **b)** El sistema muestra ahora en la página principal el listado de informes pendientes de concluir y los informes pendientes de aclarar por alguna inconsistencia que detecte el personal de la Dirección General de Minas.
- **c)** Si no concluyó algún informe, deberá buscar el folio generado por el sistema y concluirlo.

# <span id="page-3-0"></span>**Registro y Acceso**

#### **Acceda a la PEAM:**

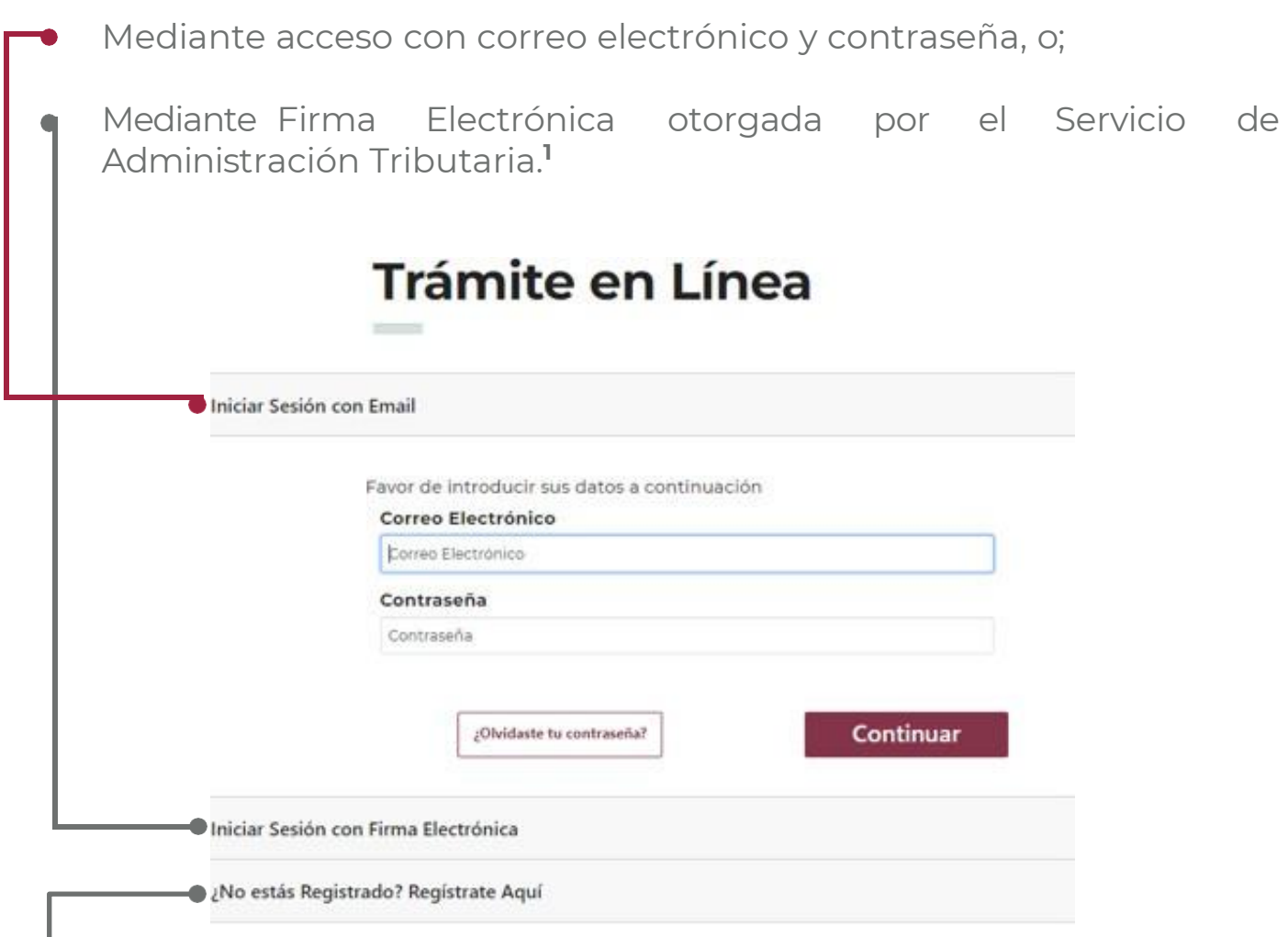

**Si deseas Registrarte mediante correo electrónico y contraseña deberás presionar la opción** de **"¿No estás Registrado? Regístrate aquí"** y seguir los pasos. Ya que, si ingresas con tu firma electrónica el registro se efectuará de manera automática y en posteriores ocasiones podrás ingresar con esta o bien ingresando el correo electrónico asociado a la misma y como contraseña deberás ingresar el RFC de tu FIEL registrada.

**1** " Si requiere generar o renovar su e.firma ingrese a : **<https://satid.sat.gob.mx/>**

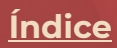

# <span id="page-4-0"></span>**Menú Principal**

**Presiona el botón de Menú,** para acceder a:

- La actualización y/o validación de tus datos de usuario.
- El listado de Tramites Existentes *(Menú Principal)*
- $\bullet$  Un nuevo trámite.

**Presiona Nuevo Tramite,** para ingresar un nuevo Informe. **Recuerda no cargar dos informes para un mismo título.**

- **Presiona el botón de la columna Continuar,** para concluir los informes que dejaste pendientes o para aclarar la información que te solicite el personal de la DGM. **El botón cambiara de descripción según el estatus del informe.**
- **Podrás buscar tu informe inconcluso o pendiente de aclarar** por el **Folio** que se te genero al inicio de tu presentación (ej. 6580a5bbce14217e536cb7eb).

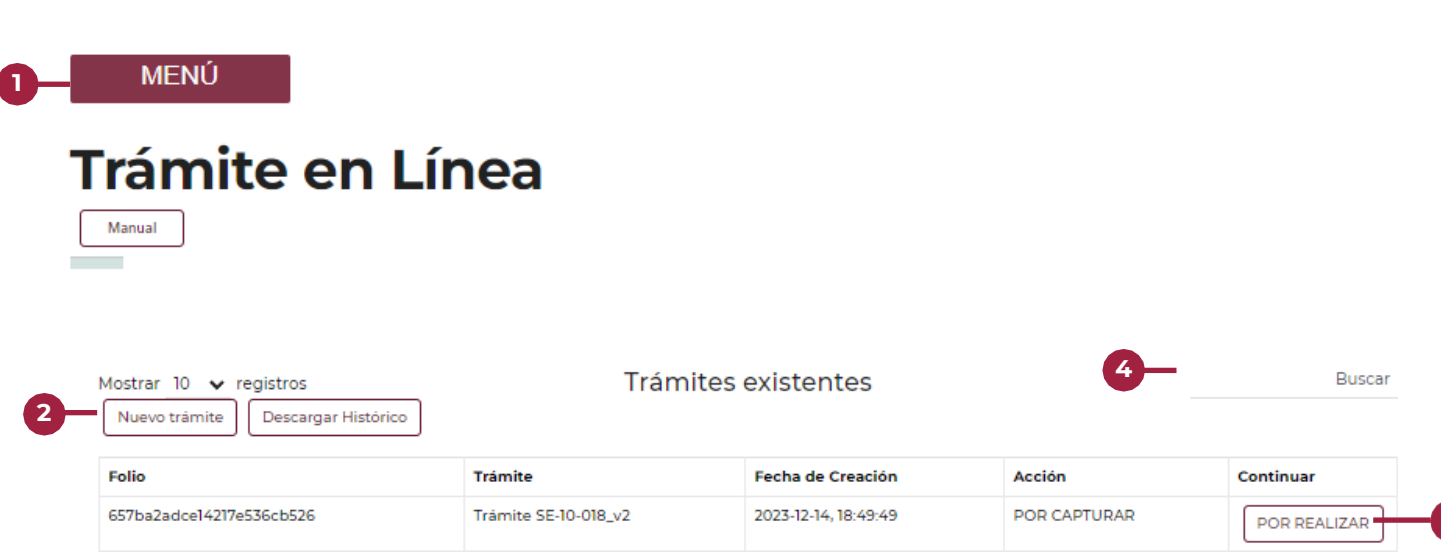

**3**

### <span id="page-5-0"></span>**Proceso de captura**

Para el Informe para comprobar la ejecución de las obras y trabajos de exploración o de explotación.

# <span id="page-6-0"></span>Tramite a Ejecutar

- **Selecciona de la lista** el "Tramite\_019 Informe para comprobar la …."
- **Presiona Continuar** para generar un nuevo folio de trámite. **Recuerda no cargar dos informes para un mismo título, si ya has cargado uno por favor espera a que la Dirección General de Minas emita la aclaración.**

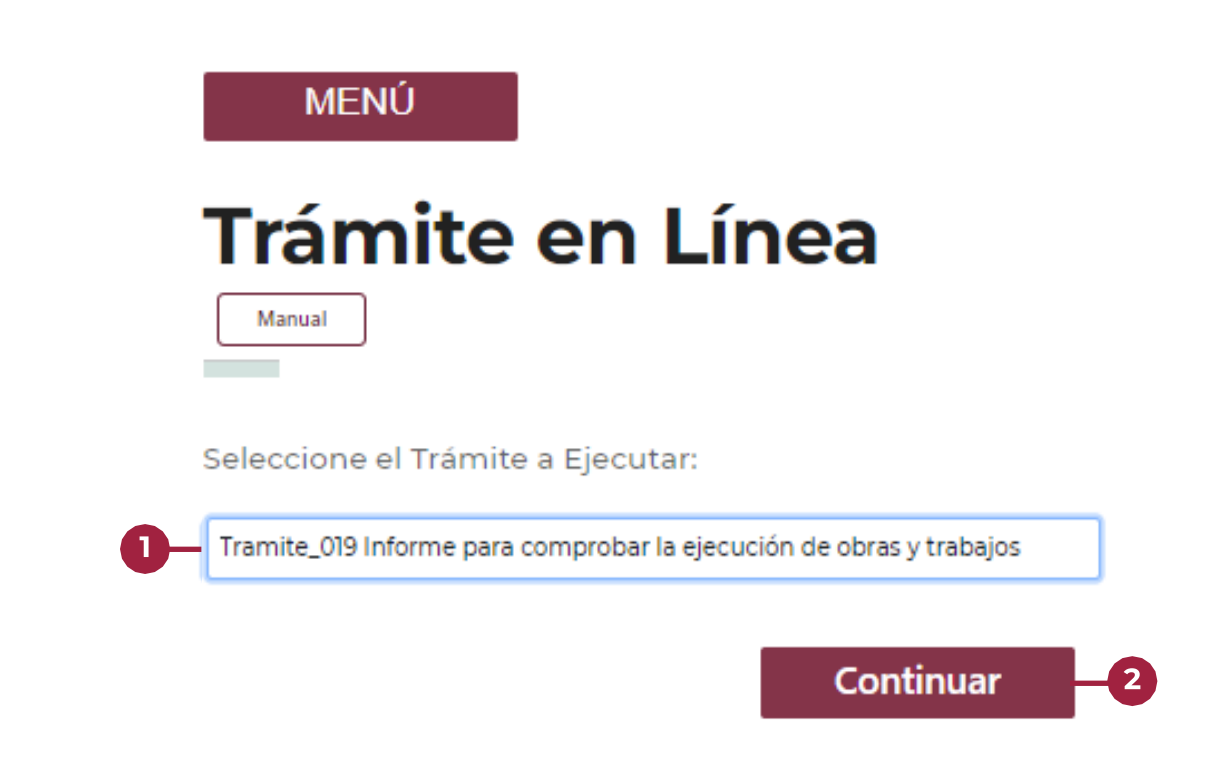

#### **[Índice](#page-1-0)**

### <span id="page-7-0"></span>Información del tramite

**Guarda el Folio del Trámite** para que puedas rastrearlo en los tramites existentes o darle seguimiento ante la Dirección General de Minas.

**Presiona el botón Continuar** para comenzar con el llenado  $\mathbf{2}$ del informe.

#### Favor de completar los campos requeridos

Antes de comenzar, le recomendamos tener a la mano la información para completar este trámite en línea.

SE-10-019 V2 (catalogonacional.gob.mx)

Folio: 6626c8d3ac6a6eff42c80c93

Informe para comprobar la ejecución de obras y trabajos: En este tipo de informe se puede registrar la presentación de las obras y trabajos en la exploración y explotación de la mina.

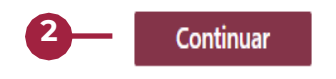

### <span id="page-8-0"></span>Datos generales del informe y título(s) de concesión(es) por los que presentara el informe.

- Escriba el año al que corresponde el informe. **Recuerda que para el 2024 se deberá reportar el año inmediato anterior.**
- 2 Selecciona si presentara el informe como agrupamiento o por título de concesión. **Recuerda que, en caso de presentar como agrupamiento, se deberán informar todos los títulos de concesión que formen parte de dicho agrupamiento.**

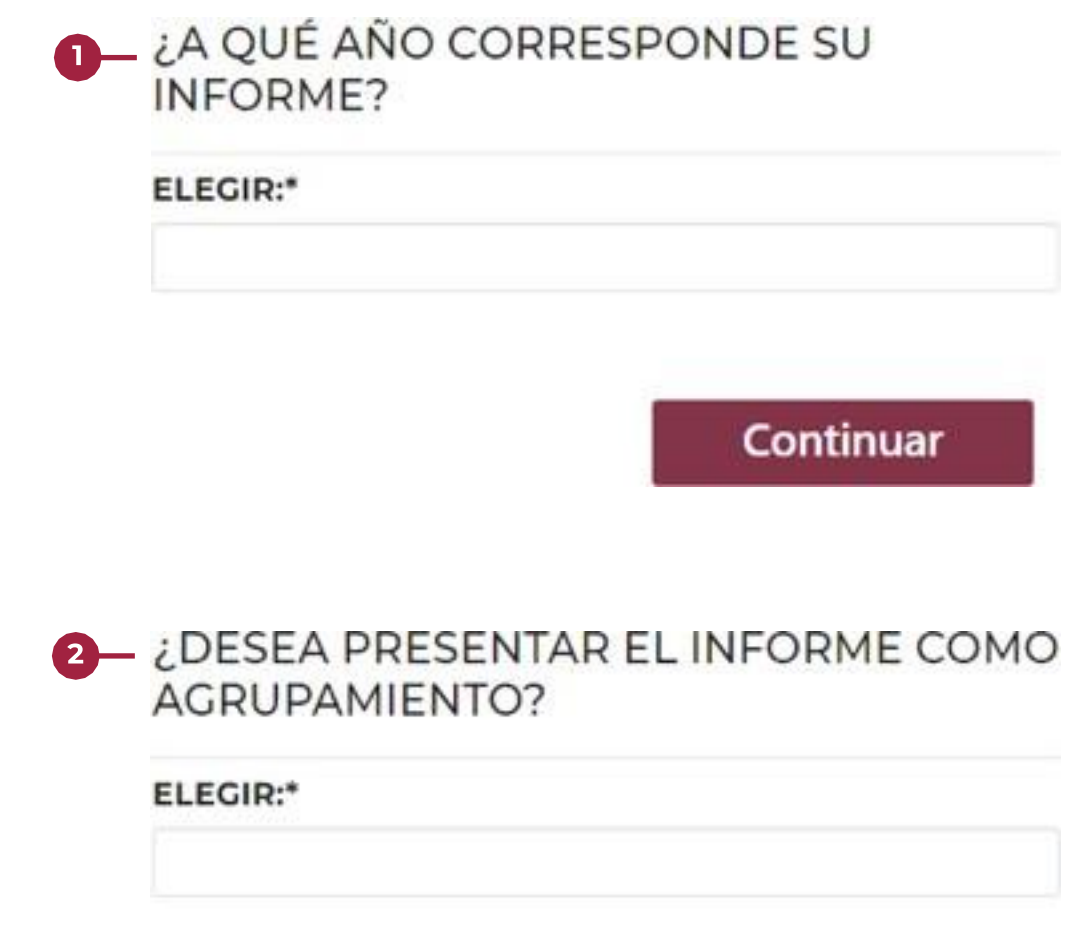

Continuar

#### V. Datos generales de la concesión minera.

Datos de la concesión minera que se encuentra reportando

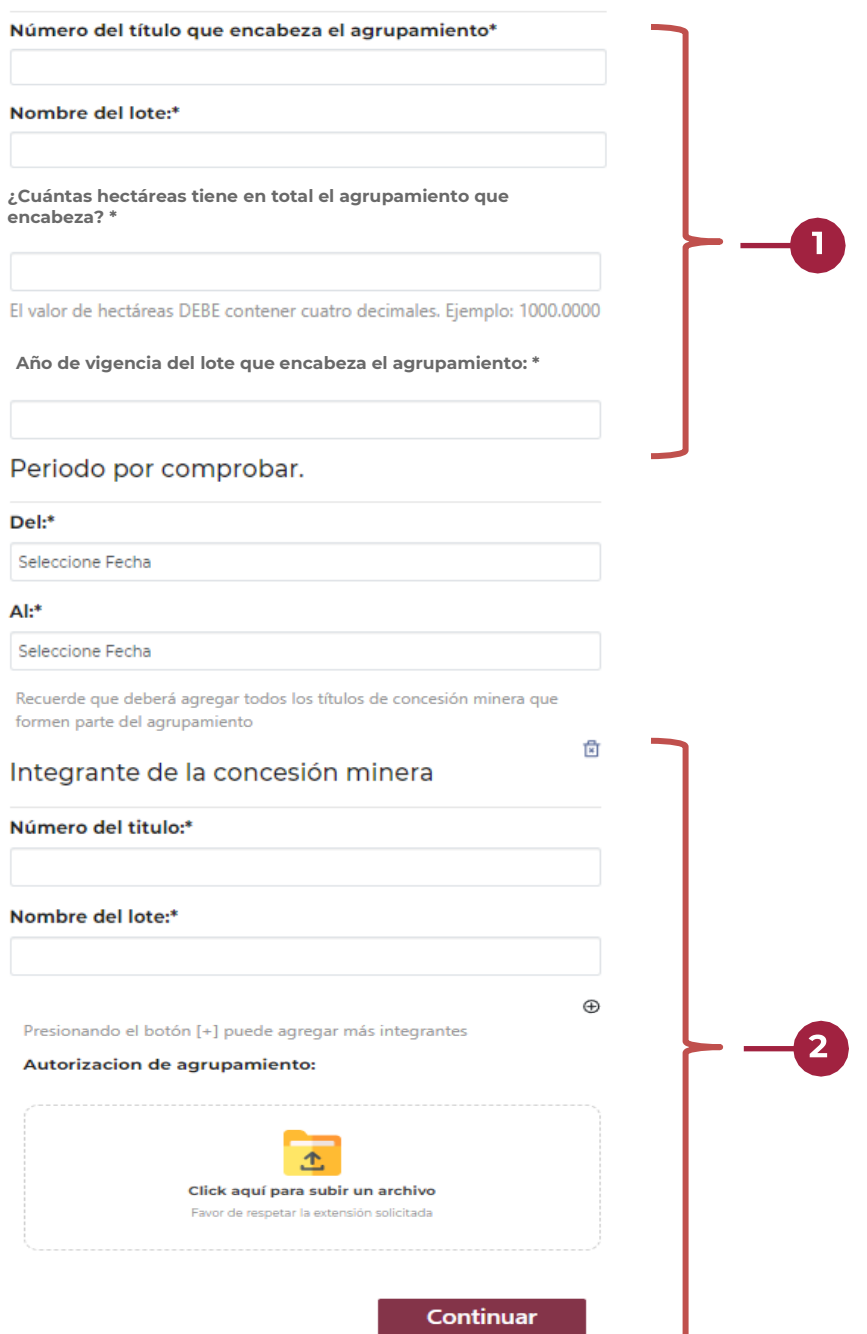

Escriba los datos del cabeza de grupo (número de título, nombre del lote y año de D vigencia), **así como el total de la superficie que tiene el agrupamiento.**

Escriba los datos del cabeza de grupo (número de título, nombre del lote y año de vigencia), **así como el total de la superficie que tiene el agrupamiento.**

Presiona el botón + para agregar un integrante del agrupamiento.

En caso de que **NO** se presente por agrupamiento, desaparecerá el botón +

### <span id="page-10-0"></span>Datos generales del titular de la(s) concesión(es) minera(s).

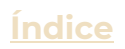

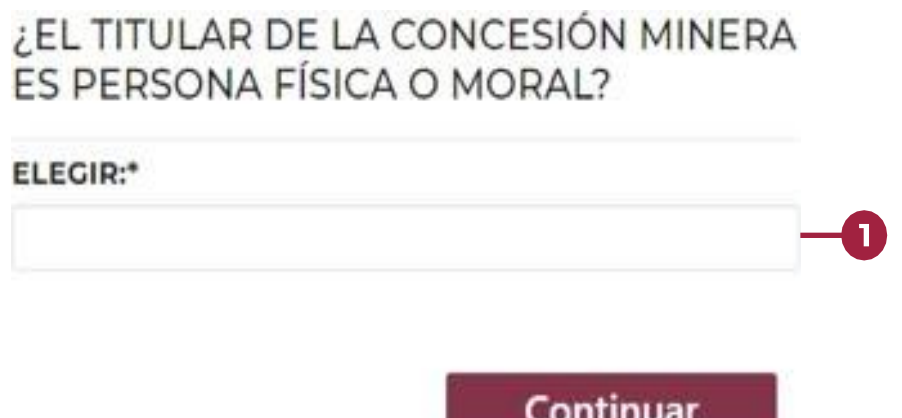

Selecciona el tipo de persona titular de la(s) concesión(es) minera(s).

#### **Posteriormente llenaras los siguientes apartados:**

- Datos Generales del titular de la(s) concesión(es) minera(s);
- Datos de contacto;
- Domicilio para oír y recibir notificaciones del titular de la(s) concesión(es) minera(s):
- Datos Generales del representante legal para personas morales y en caso de aplicar para las personas físicas.

#### **Los apartados antes mencionados se llenarán de preferencia con mayúsculas.**

### <span id="page-11-0"></span>Comprobación de Ejecución de Obras y Trabajos.

**[Índice](#page-1-0)**

#### AÑO DE VIGENCIA DE LA CONCESIÓN MAS ANTIGUA QUE FORME PARTE DEL AGRUPAMIENTO: \*

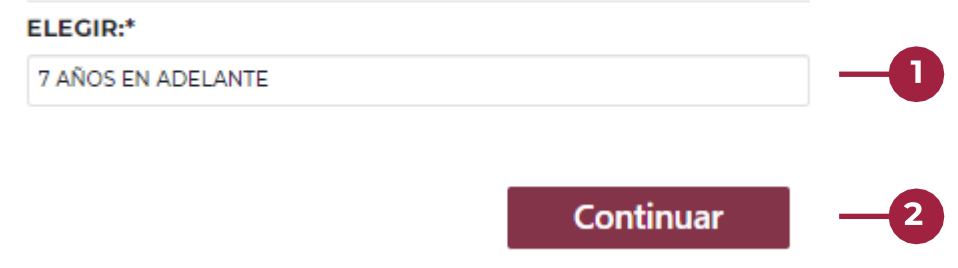

- **Selecciona el tiempo en años que tiene la concesión minera o en caso de presentarse por agrupamiento, seleccionar el tiempo en años de la concesión más antigua que forma parte del agrupamiento.**
- Presiona el botón continuar para comenzar con el llenado de los datos de comprobación de obras y trabajos.

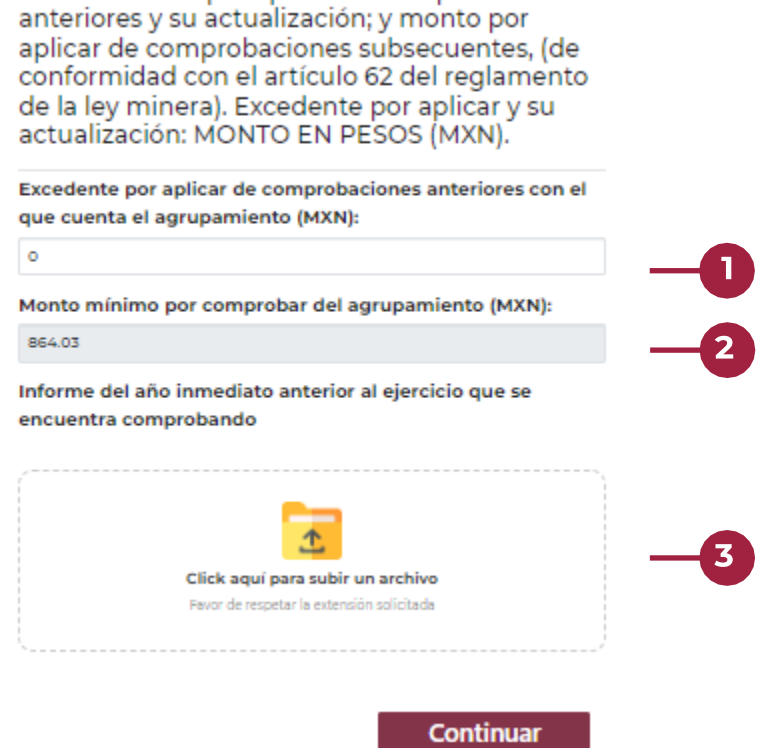

VIII. Excedente por aplicar de comprobaciones

- **Escriba el monto de excedente que tienes de comprobaciones anteriores, este deberá coincidir con el excedente arrastrado de los informes cargados con anterioridad.**
- 2 Se te mostrara el monto mínimo de inversión que debes cubrir por

título de concesión o en caso de agrupamiento por todo el grupo.

Adjunta el informe de la comprobación del año inmediato anterior en caso **3**de tenerlo.

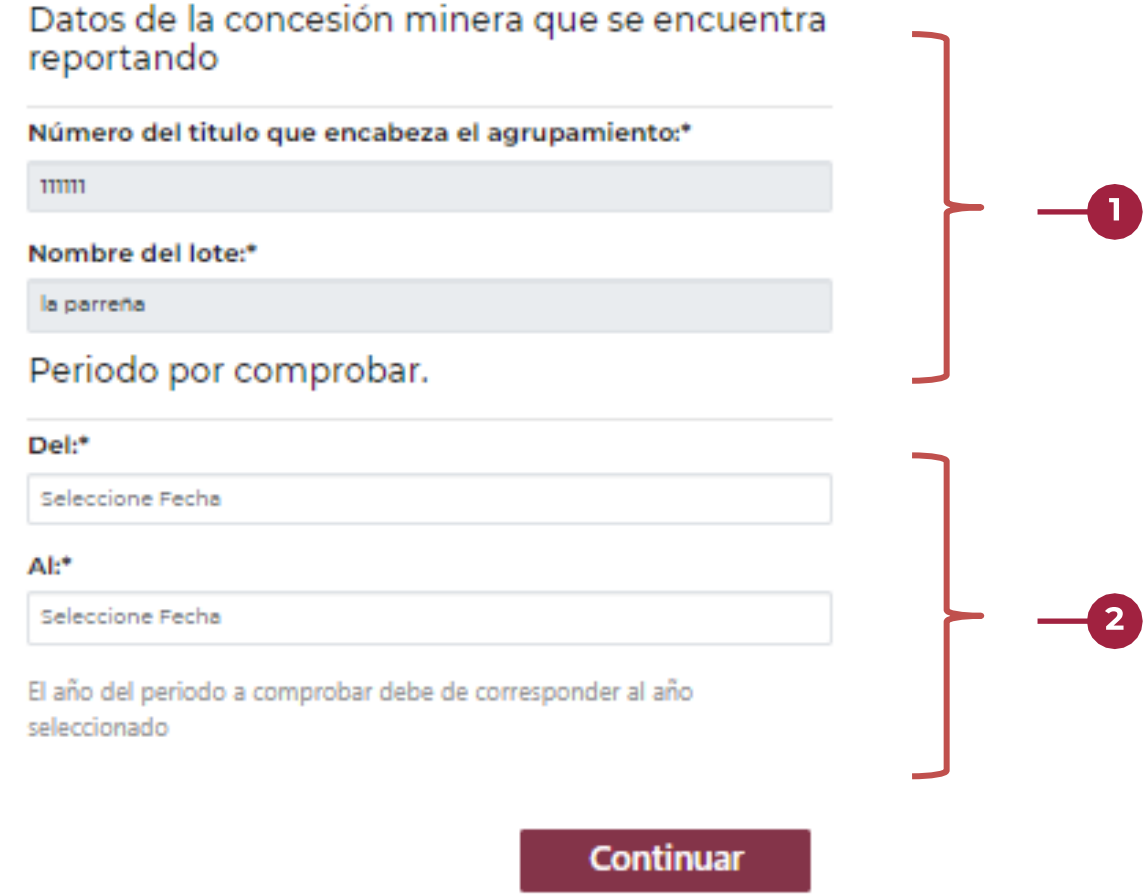

Todos los siguientes pasos de comprobación de obras y trabajos, se deberán reportar por título de concesión

**En todo momento, se mostrará el número de título y el nombre del lote que te encuentras reportando.**

Selecciona el periodo al que se refiere el informe para el título que te encuentras reportando.

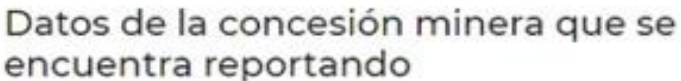

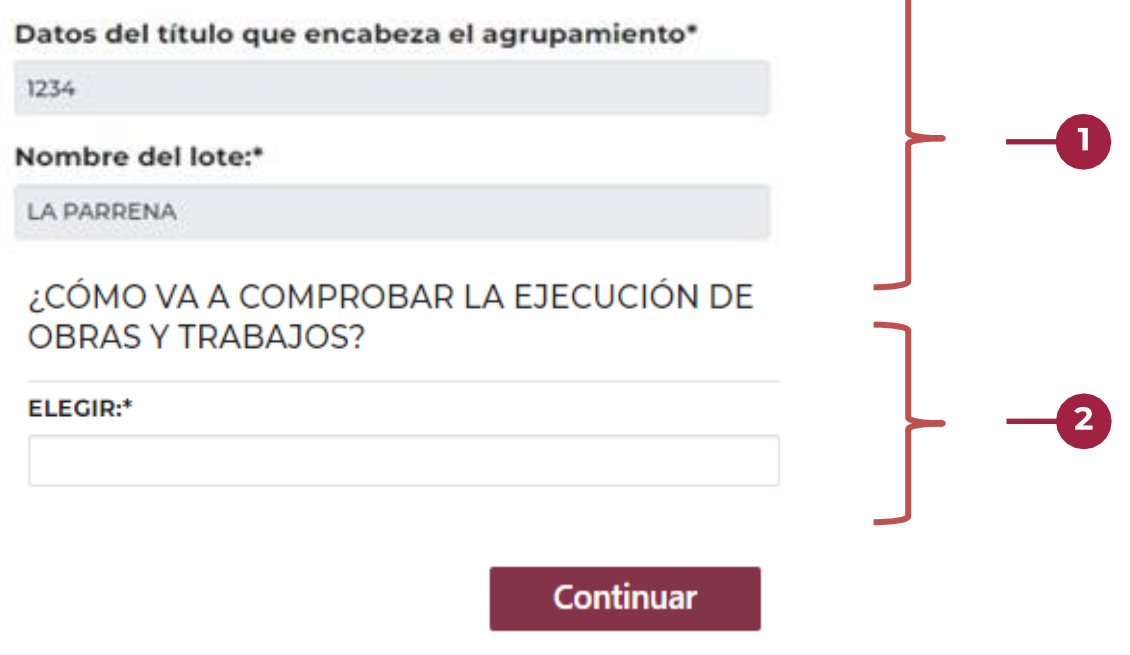

**En todo momento, se mostrará el número de título y el nombre del lote que te encuentras reportando.**

2 Selecciona como se comprobará la ejecución de obras y trabajos, **Recuerda que, en caso de tener excedente, la inversión faltante podrá ser cubierta por dicho excedente.**

**14**

- En caso de comprobar por medio de inversión, tendrás que poner los montos en los rubros donde realizaste la inversión**, adjuntando por cada rubro una o más facturas con sus datos fiscales.**
- 2 En caso de comprobar por medio de valor de facturación o liquidación de la producción obtenida, tendrás que manejar el monto, **adjuntando una o más facturas con sus datos fiscales**.
- En caso de comprobar por medio de suspensión temporal de obras y trabajos, tendrás que seleccionar el o los motivos, **así como especificar el motivo y adjuntando el comprobante según el artículo 64 del Reglamento de la Ley Minera.**

Cualquiera de los tres puntos se deberá realizar por cada título de concesión.

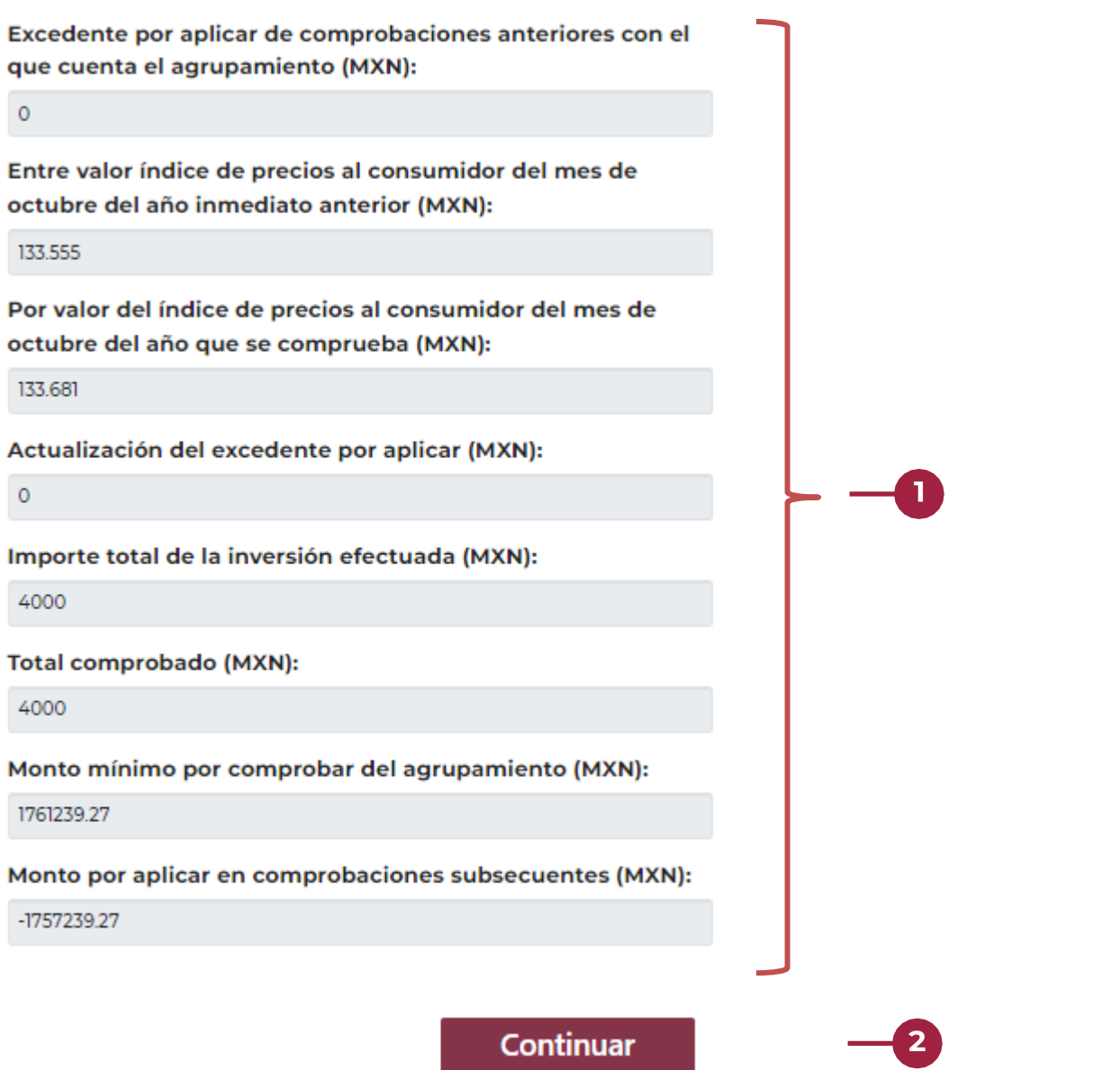

- **Se mostrará el resumen de la inversión desglosando en el monto mínimo por aplicar en comprobaciones subsecuentes, en caso de ser negativo el número, es porque no se alcanzó a cubrir el monto mínimo de la inversión.**
- Presiona el botón continuar para visualizar el mensaje de alerta, donde se te indicara si cubriste el monto mínimo de inversión o toda la inversión es correcta.

## <span id="page-17-0"></span>**Validación de Datos**

### **Por último, revisa que los datos sean correctos y firma digitalmente tu informe.**

Ha terminado de capturar su información. A continuación verifique que todos sus datos sean correctos y firme su solicitud.

Continuar

**Para apoyo técnico** por favor comunicarse al **(55) 5729 9100** extensiones: 

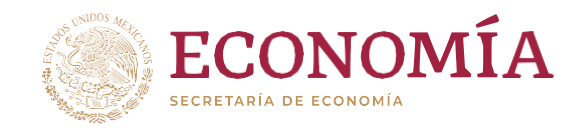